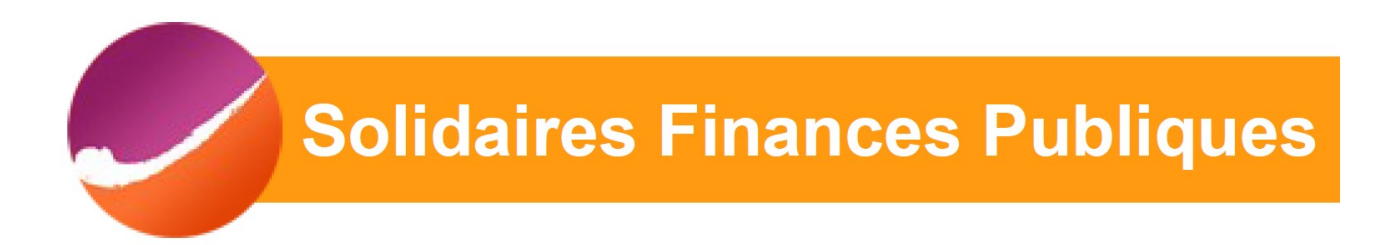

### Elections professionnelles 2022 : comment voter ?

### 1) Se connecter à votre compte ENSAP :

<https://ensap.gouv.fr/web/accueilnonconnecte>

# L'Espace Numérique Sécurisé de l'Agent Public

#### Connexion à mon espace sécurisé

J'accède à mon compte avec mes identifiants **Ensap** 

**Identifiant** (obligatoire) Mon numéro de sécurité sociale sur 15 caractères.

#### Mot de passe (obligatoire)

Attention : après 3 tentatives de connexion infructueuses, l'accès à votre espace sera momentanément bloqué

Mot de passe oublié ?

Me connecter

vidéo

FranceConnect sans autre formalité.

1ère connexion avec FranceConnect

d'accueil, vous pourrez vous connecter directement avec

Découvrez l'ENSAP en images en visualisant cette vidéo

Créez et accédez à votre espace facilement : consultez notre

Si vous vous connectez pour la première fois avec FranceConnect, vous devez passer les 3 étapes qui vous sont demandées pour vérifier et confirmer votre identité. De retour sur votre page

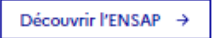

**Questions fréquentes** 

### 2) Une fois connecté(e), télécharger la carte éléctorale :

Ø

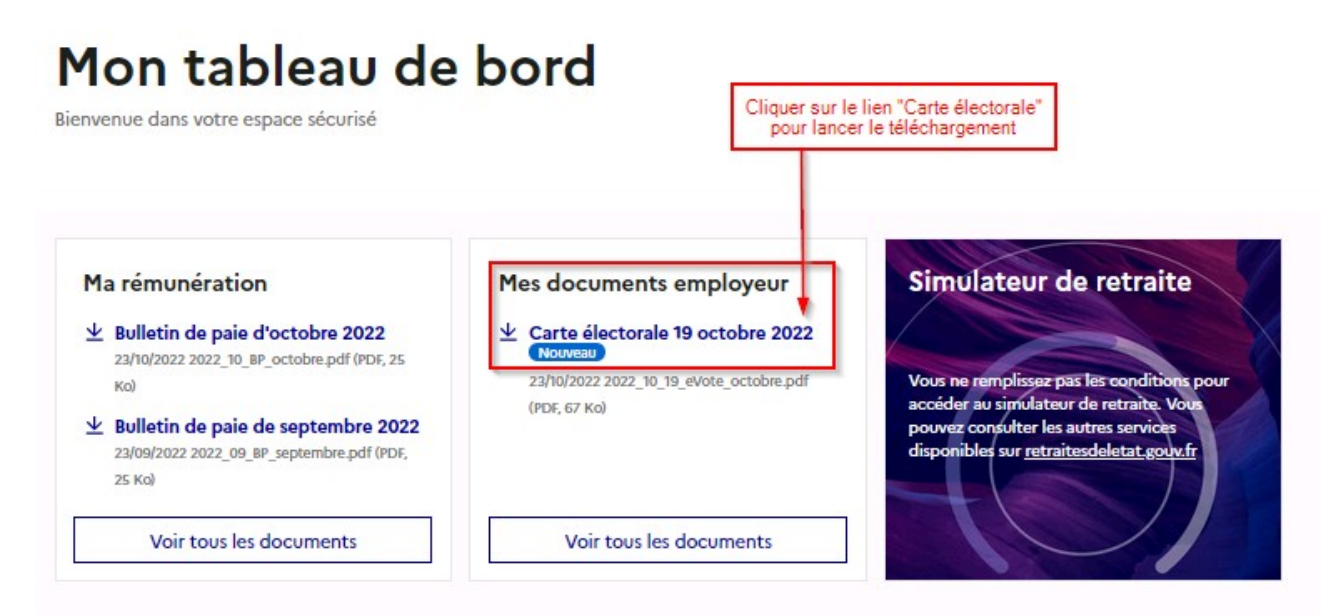

3) Dans le document PDF téléchargé vous avez un identifiant qui vous servira pour voter, alors conservez le bien !

Pour activer votre compte:

- Rendez-vous sur le site electionsprofessionnelles2022.finances.gouv.fr

- Activez votre compte en renseignant l'identifiant qui figure ci-dessous et le mot de passe temporaire reçu à l'ouverture du portail de vote par courriel ou courrier papier.

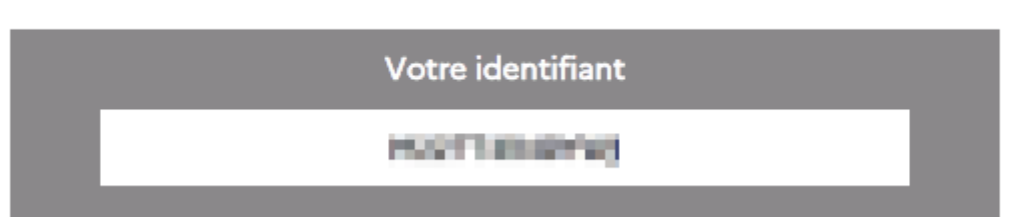

4) Après avoir téléchargé votre carte électorale, vous allez recevoir un message avec un mot de passe temporaire :

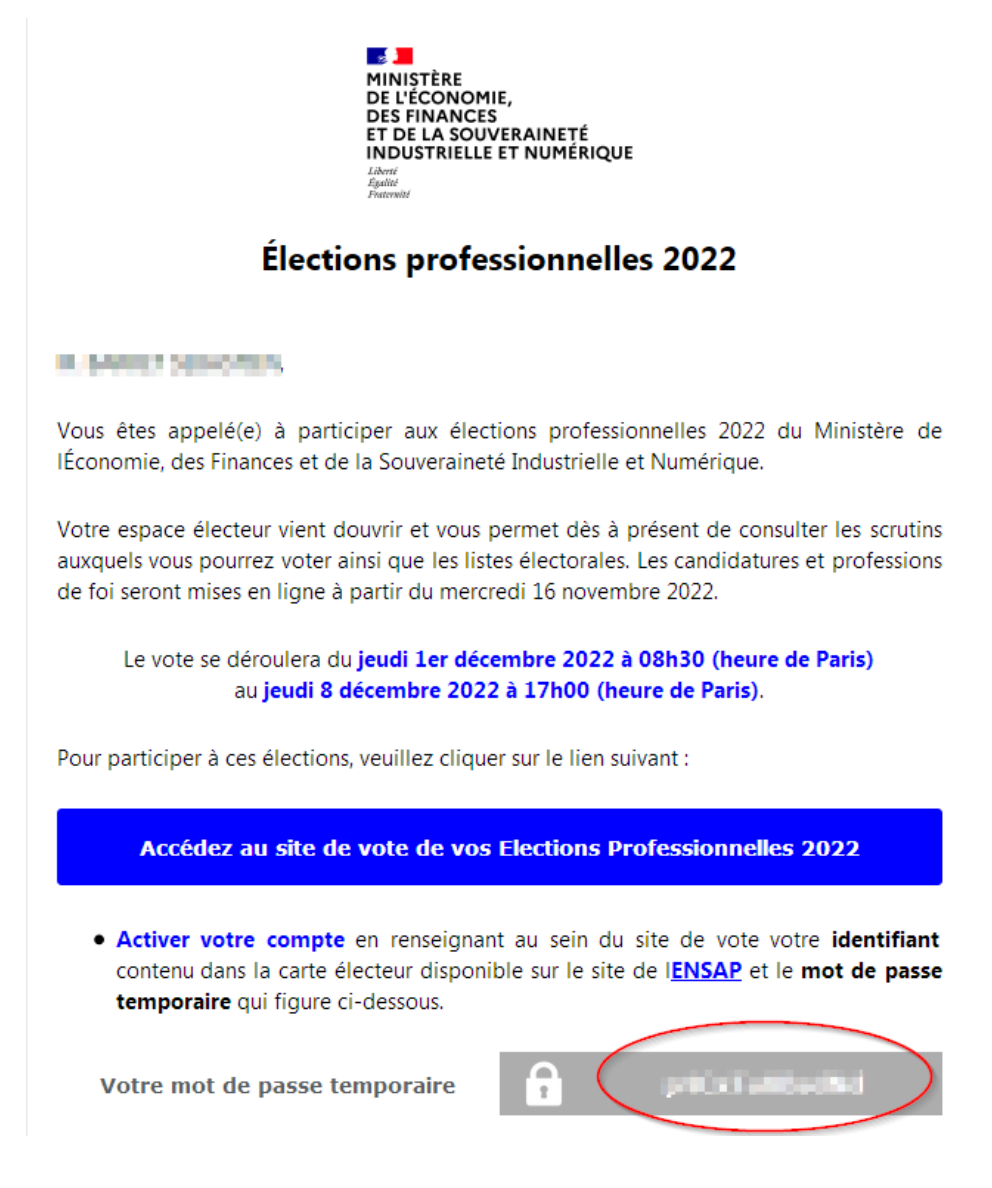

#### 5) Se rendre sur le site : [https://electionsprofessionnelles2022.finances.gouv.fr/portail/](https://electionsprofessionnelles2022.finances.gouv.fr/portail/identification-portail-electeur) [identification-portail-electeur](https://electionsprofessionnelles2022.finances.gouv.fr/portail/identification-portail-electeur)

#### et s'identifier avec :

- l'identifiant figurant sur la carte électorale
- le mot de passe reçu par mail

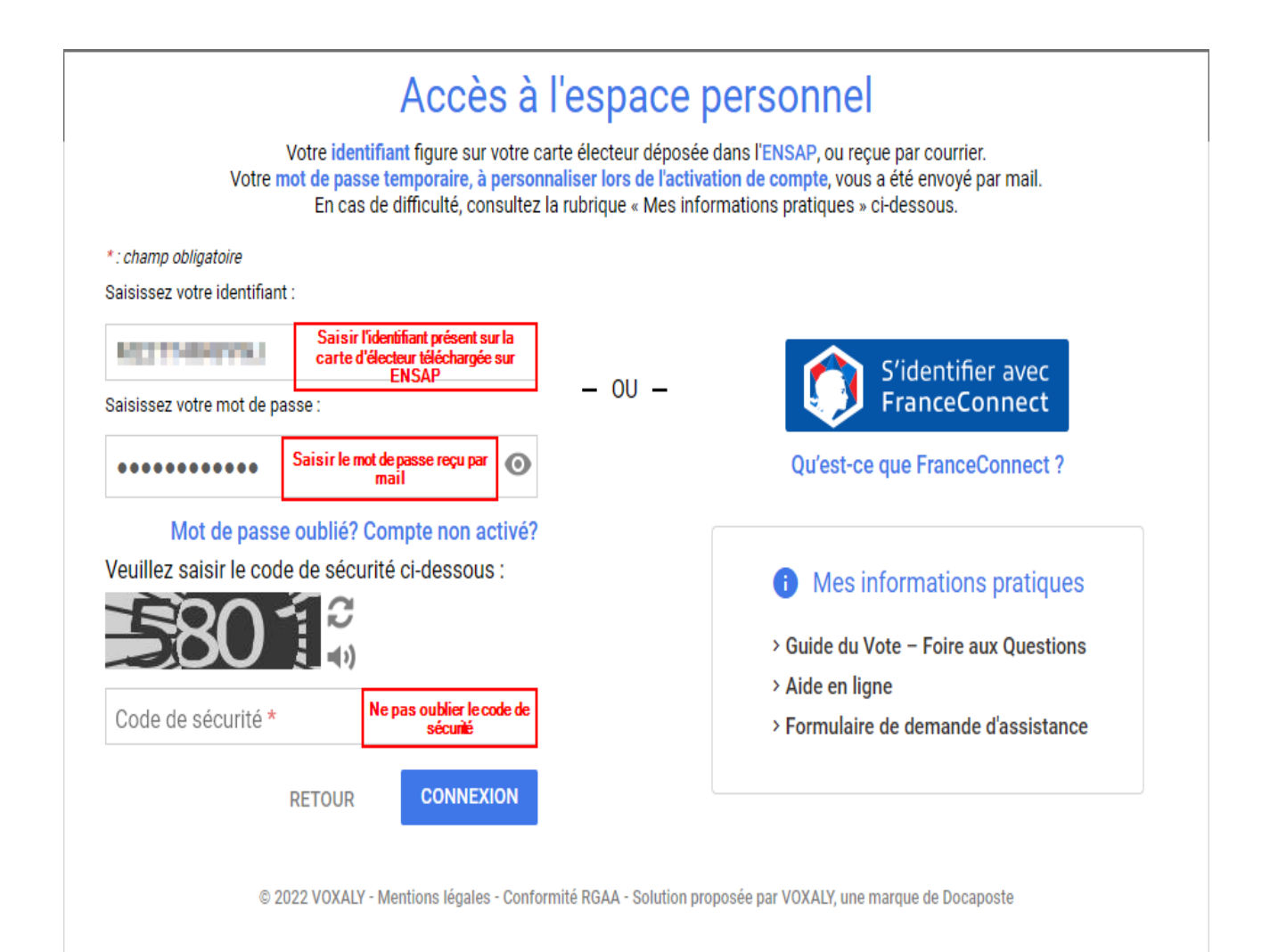

## 6) Vous serez ensuite redirigé(e) vers la page « Je créé mon mot de passe personnel »

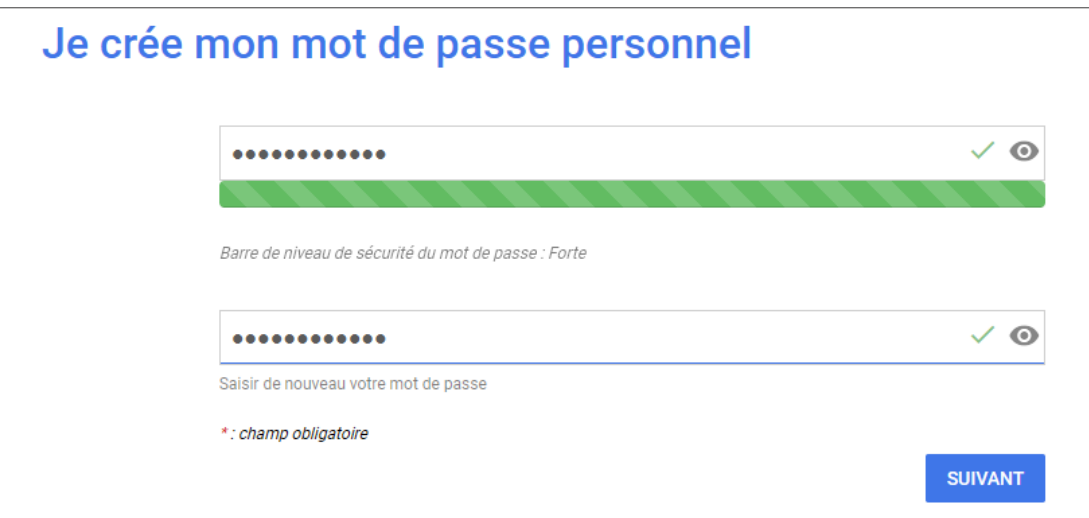

#### 7) Félicitations ! Votre compte est maintenant activé !

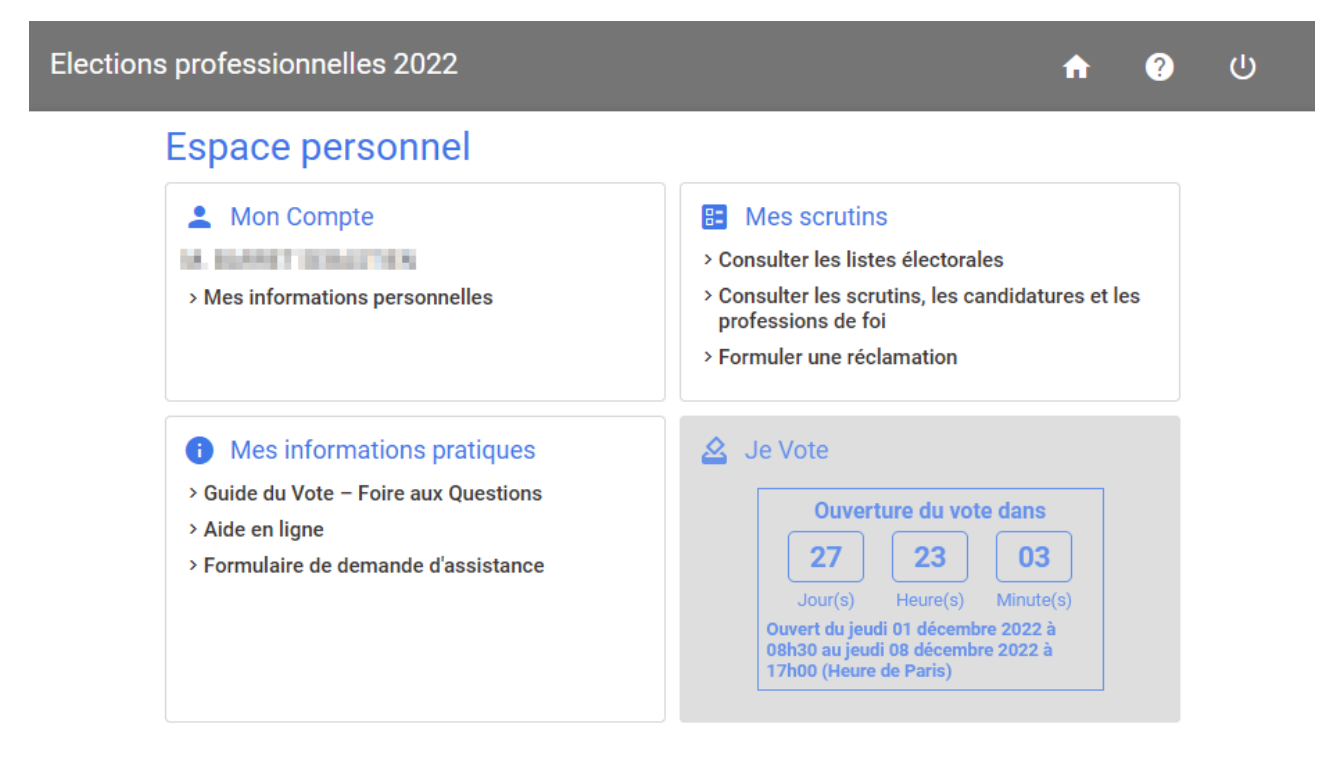

@ 2022 VOXALY - Mentions légales - Conformité RGAA - Solution proposée par VOXALY, une marque de Docaposte

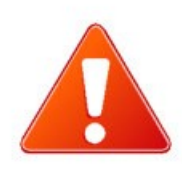

Si toutefois vous avez supprimé ou ne retrouvez plus votre mot de passe temporaire, veuillez suivre la démarche ci-dessous

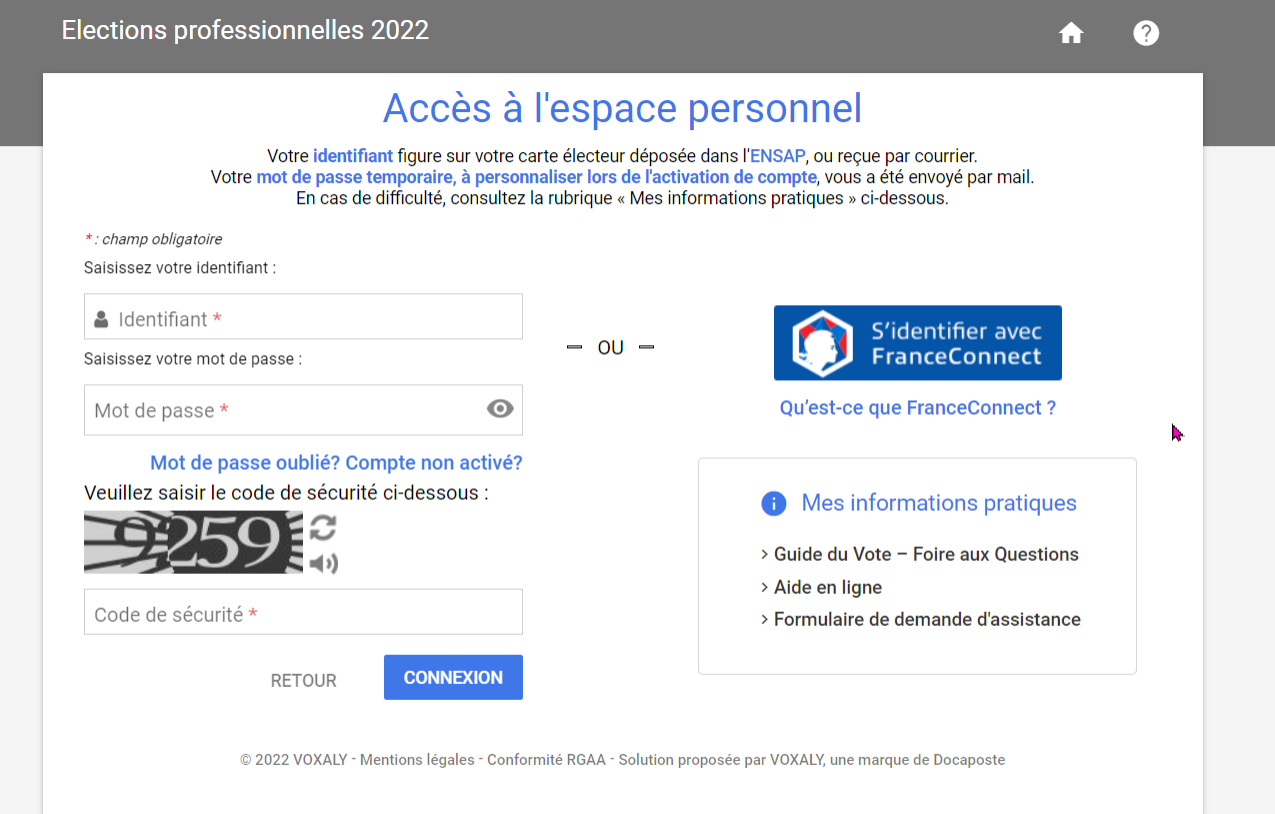

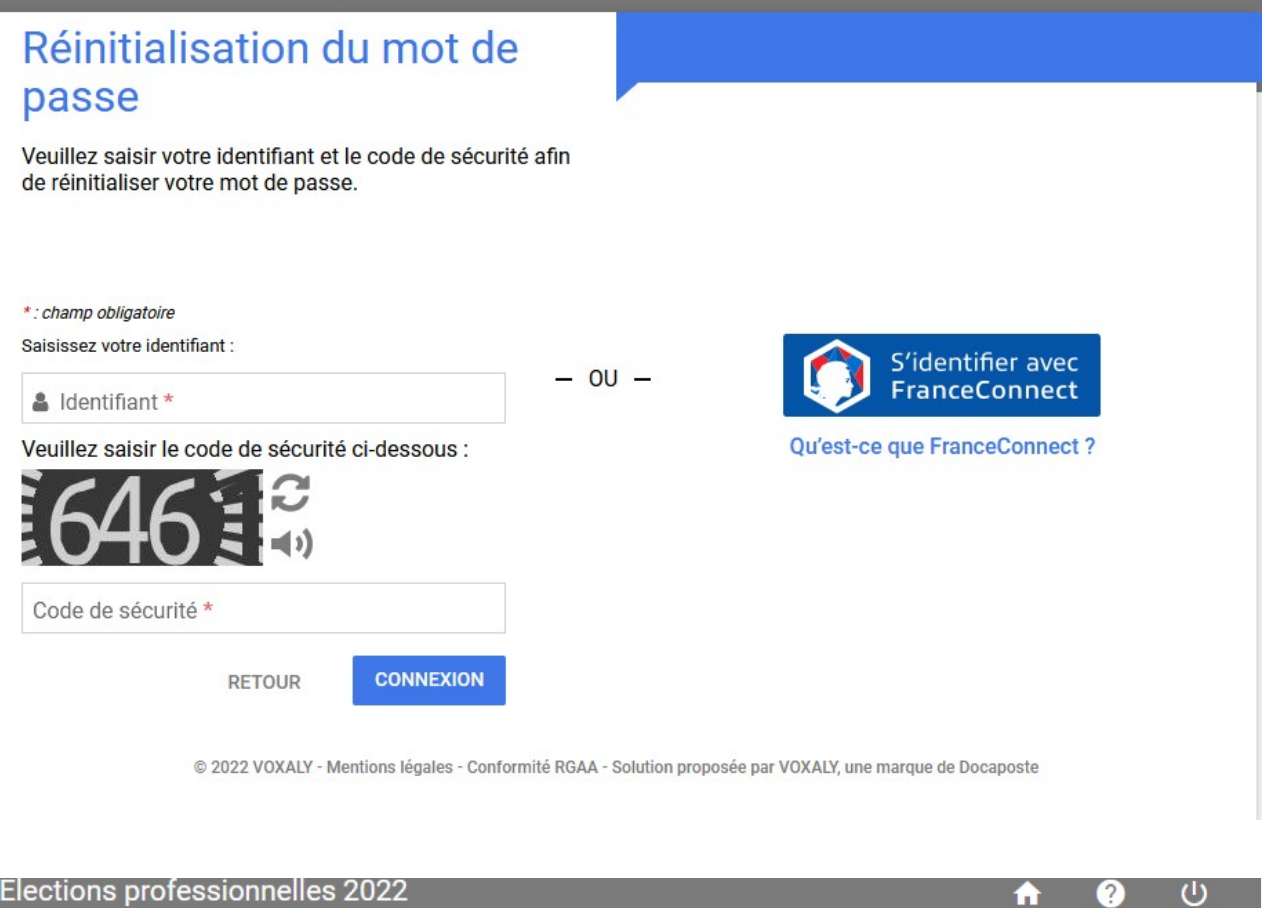

#### Réinitialisation de votre mot de passe

Veuillez cliquer sur le bouton valider afin de réinitialiser votre mot de passe.

Attention ! A chaque demande de réinitialisation un nouveau mot de passe temporaire sera généré.

Le mot de passe temporaire sera envoyé à l'adresse

@dgfip.f\*\*\*\*\*\*\*.gouv.fr.

**ANNULER** 

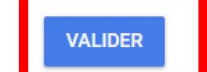

合

8) Votons du 1er AU 8 décembre

## **Les instances pour lesquelles vous allez VOTER Une élection ; 4 scrutins**

**Au niveau ministériel**

1 – COMITE SOCIAL D'ADMINISTRATION MINISTERIEL ( CSAM )

#### **Au niveau de la DGFIP**

2- COMMISSIONS ADMINISTRATIVES PARITAIRES NATIONALES

3 – COMITE SOCIAL D'ADMINISTRATION DE RESEAU ( CSAR )

**Au niveau local**

4- COMITE SOCIAL D'ADMINISTRATION LOCAL ( CSAL)

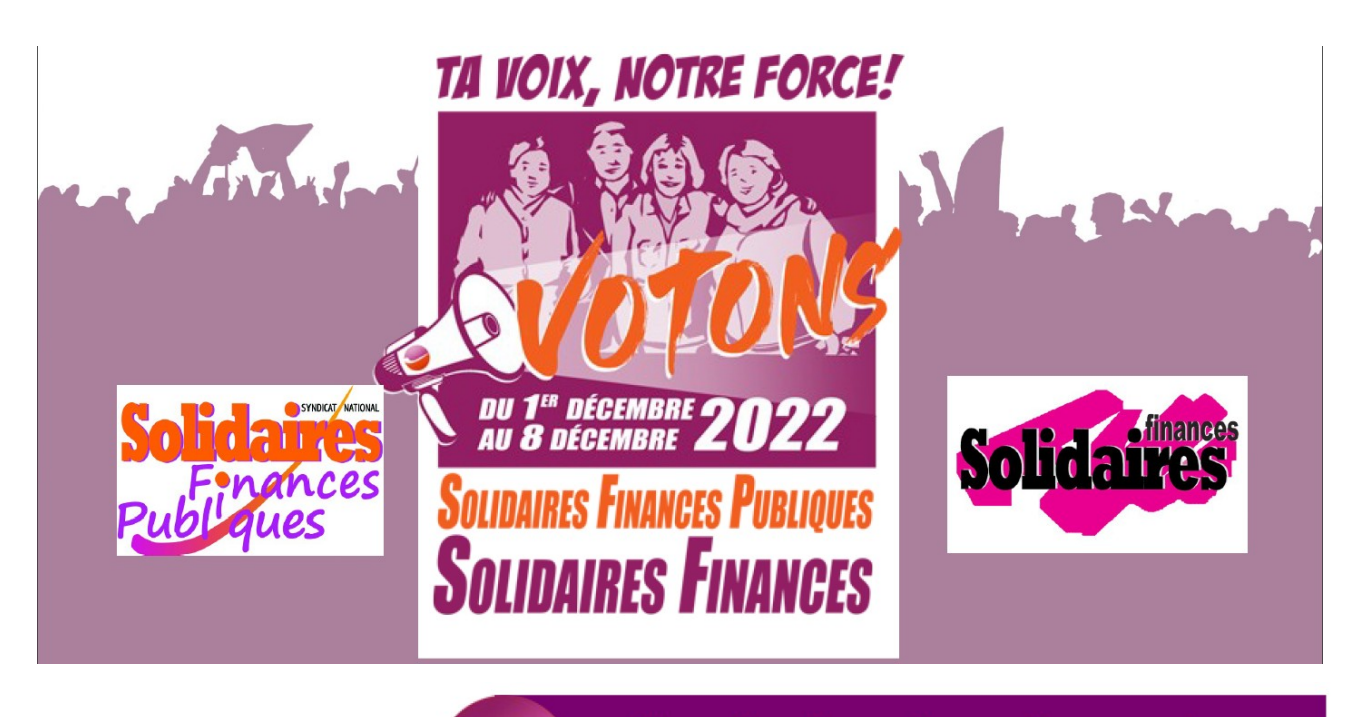

Une élection, 4 scrutins maximum un seul vote SOLIDAIRES!